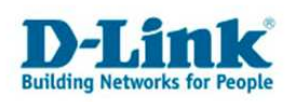

# **Anleitung zur Einrichtung der Portweiterleitung**

Die Portweiterleitung dient zur Portfreischaltung (Port Mapping) in der NAT Firewall des Routers. Öffnen Sie nur dann Ports, wenn es für eine bestimmte Anwendung erforderlich ist. Welche Ports dies sind erfahren Sie i.d.R. aus der Anleitung oder vom Hersteller der Anwendung (z.B. von der Internet Homepage).

## **Beachten Sie auch die Angaben zur Konfiguration der Netzwerkverbindung, in der dem Gerät beiliegenden Anleitung zur Schnellkonfiguration.**

1. Greifen Sie per Webbrowser auf die Konfiguration des DSL-Routers zu. Die Standard Adresse ist http://192.168.1.1 .

2. Im Auslieferungszustand ist auf die Konfiguration das Passwort **admin** voreingestellt. Als "User Name" und "Password" geben Sie *admin* ein. Klicken Sie dann auf "Log In"

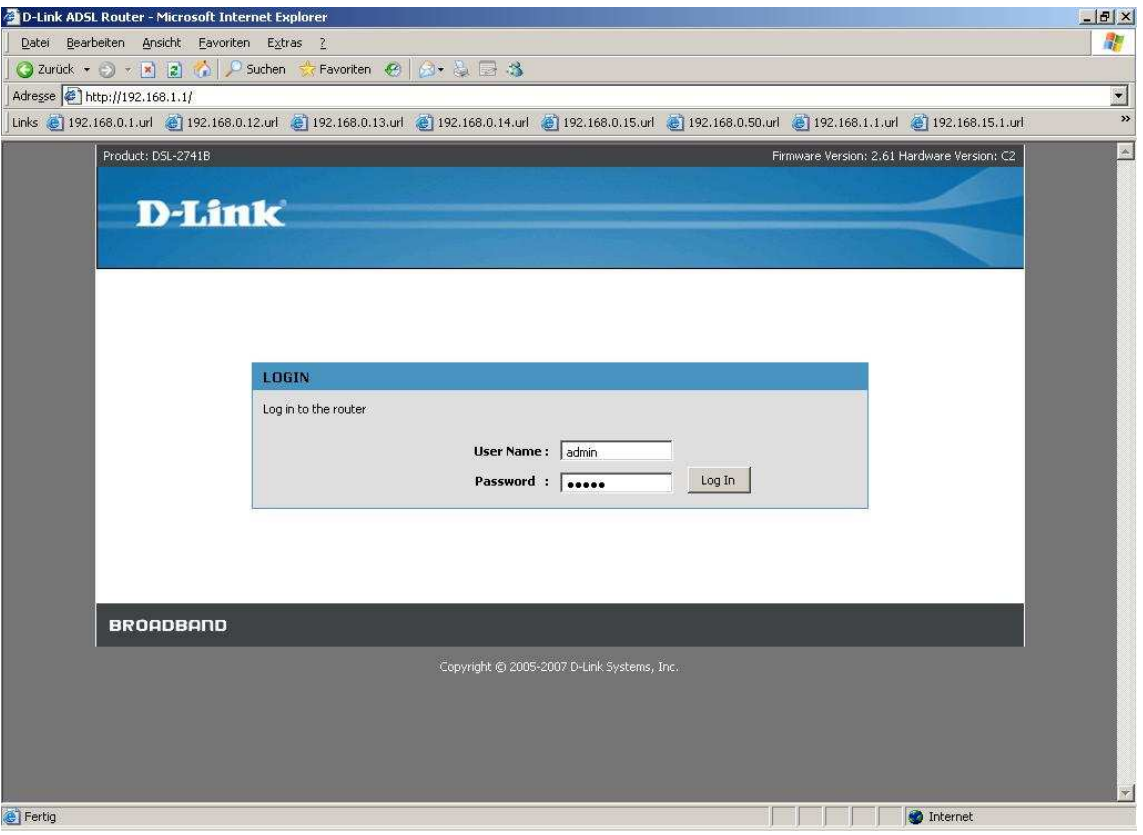

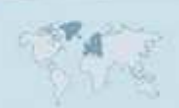

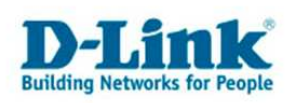

- 3. Wählen Sie auf der linken Seite als Sprache "Deutsch" aus.
- 4. Wählen Sie oben das Menü "Erweitert" und links "Portweiterleitung" aus.

#### 5. **Erstellen einer Portfreigabe mit den Vordefinierten Regeln:**

Öffnen Sie das Aufklappmenü "Name des Programms" und eine der vordefinierten Regeln auszuwählen.

Haben Sie eine dieser vordefinierten Regeln ausgewählt klicken Sie links davon auf den Knopf **<<** um sie zu übernehmen.

Hat der freizugebende Rechner seine IP Adresse vom DHCP Server des Routers bezogen, können Sie diese im Aufklappmenü darunter auswählen. Andernfalls tragen Sie die IP Adresse ein.

Klicken Sie abschließend auf "Hinzufügen".

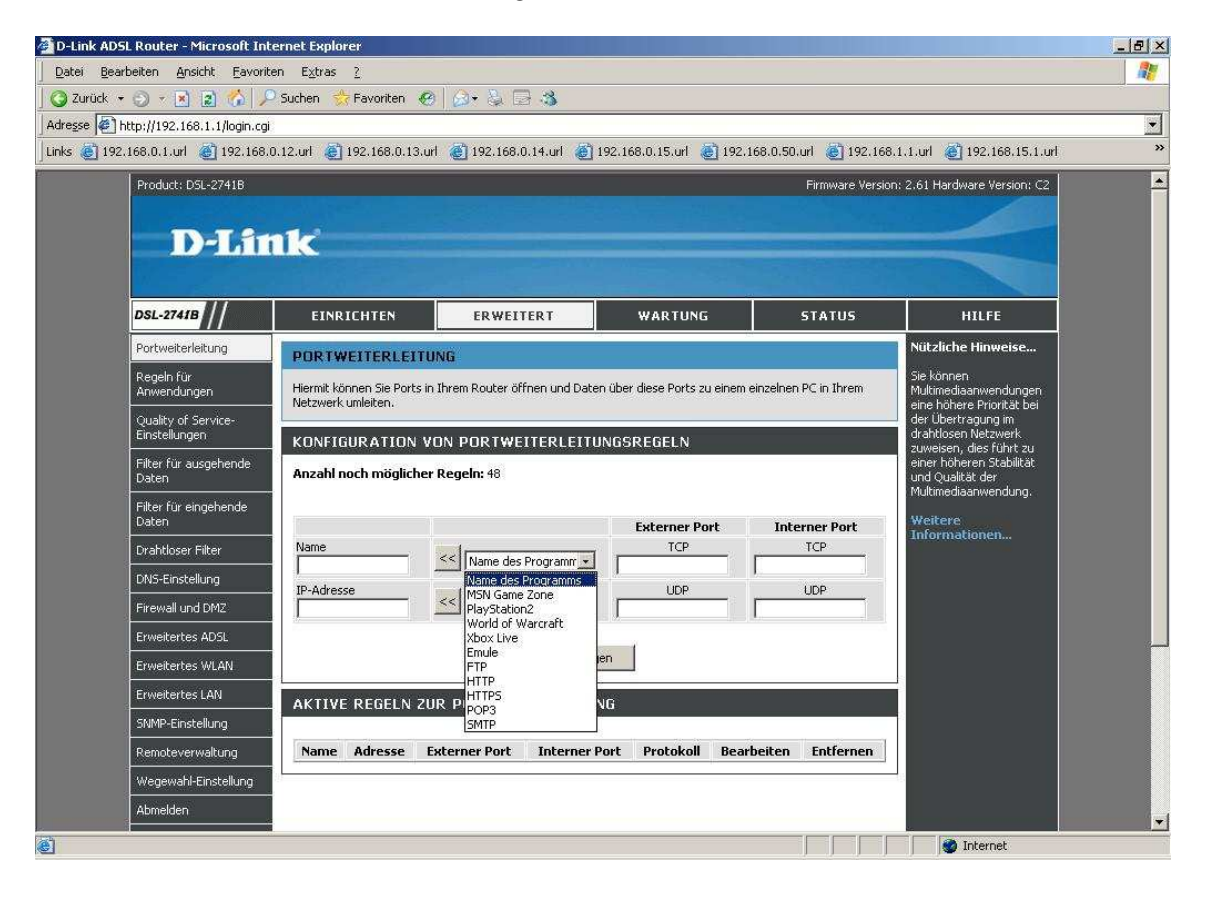

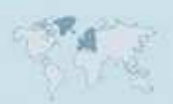

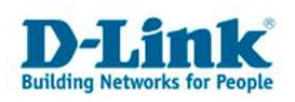

#### 6. **Erstellen einer eigenen Portfreigabe:**

Vergeben Sie der Regel einen Namen.

Tragen Sie darunter die IP Adresse des freizugebenden Rechners ein.

Tragen Sie rechts die zu öffnenden TCP und/oder UDP Ports ein. Normalerweise ist External Port und Internal Port dabei immer gleich anzugeben, außer Sie möchten eine Portumleitung (ein Port Redirect) vornehmen.

Sie können hier auch einen Portbereich (eine Portrange) angeben, z.B. 5000-8000.

Klicken Sie abschließend auf "Hinzufügen".

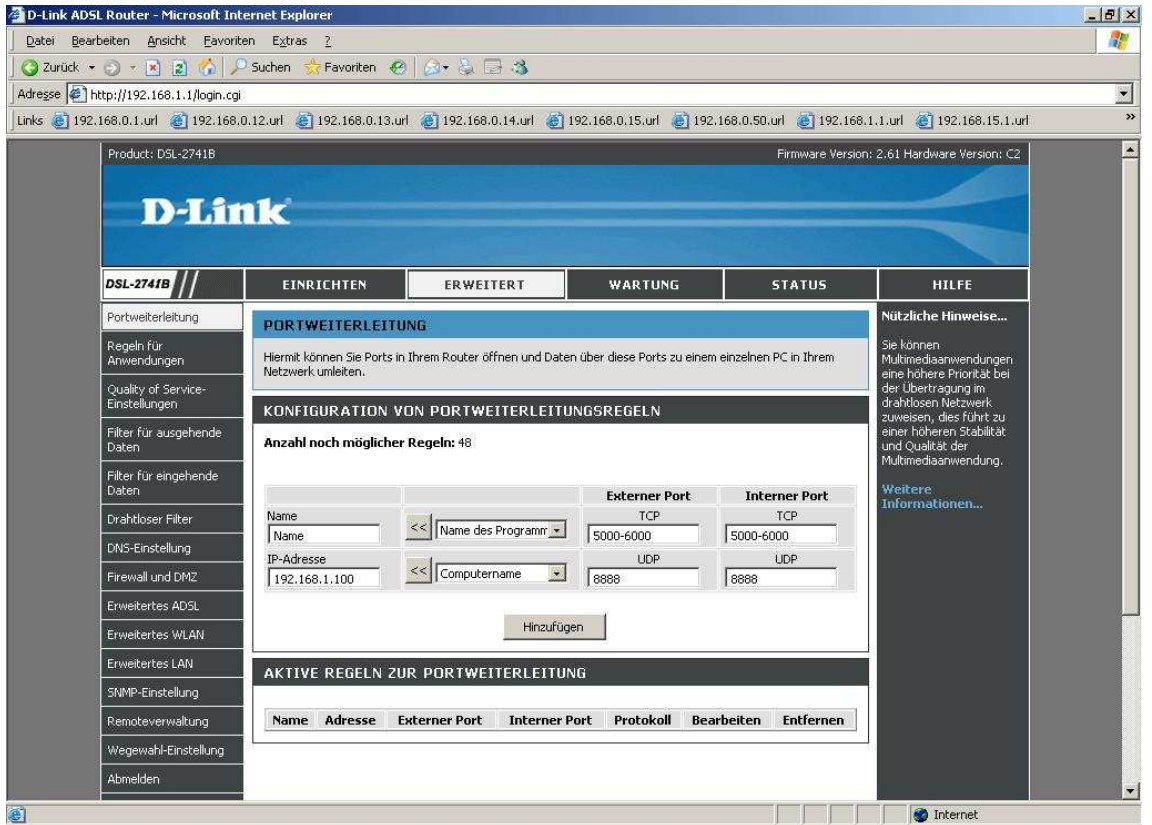

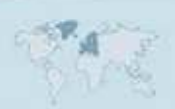

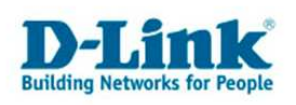

### 7. **Ändern oder Löschen einer Portfreigabe:**

Um eine Portfreigabe zu ändern klicken Sie bei der zu ändernden Regel auf "Bearbeiten".

Oben können Sie die Regel ändern. Klicken Sie abschließend auf Hinzufügen um die geänderte Regel zu übernehmen.

Um eine Portfreigabe zu löschen markieren Sie rechts die zu löschende Regel.

Klicken Sie dann unten auf "Ausgewählten Eintrag entfernen" um die markierte Regel zu löschen.

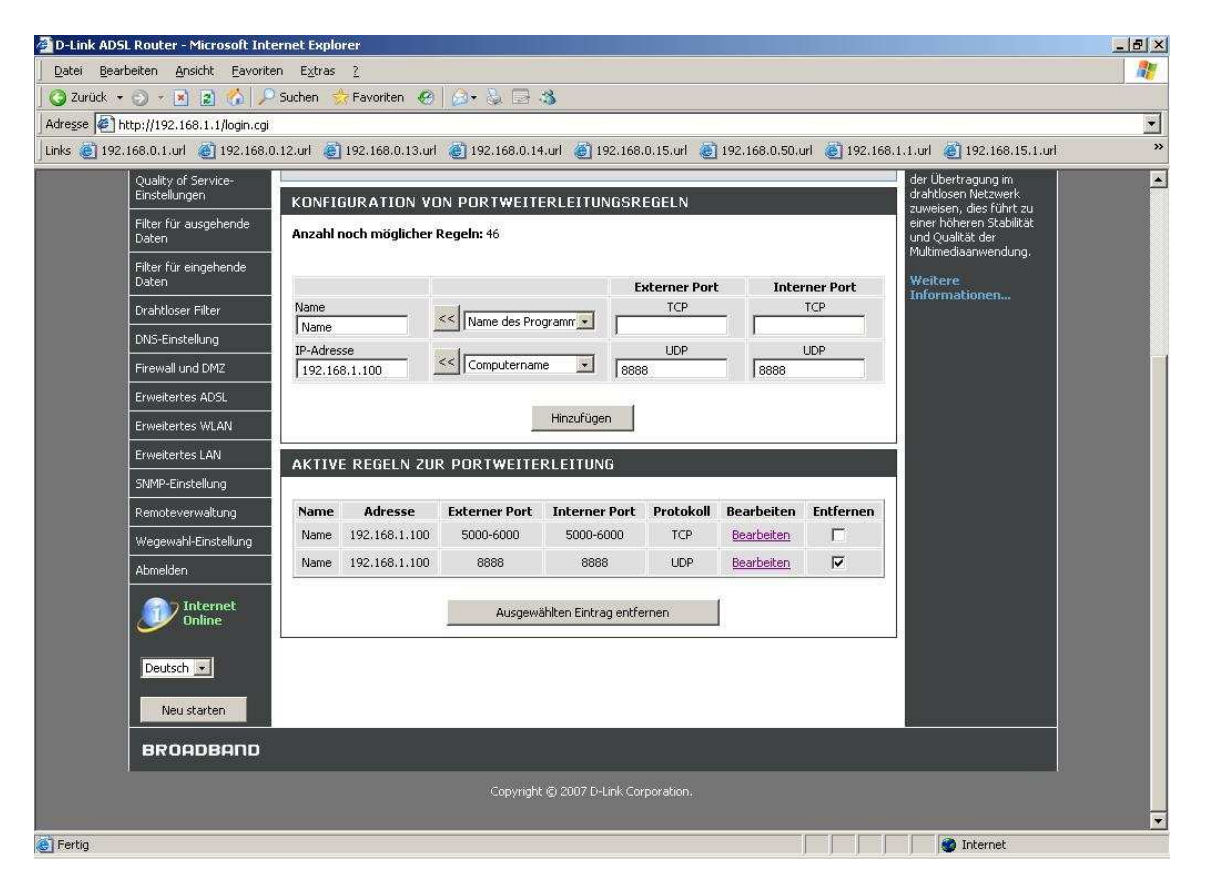

## **Hinweis:**

Stellen Sie bitte sicher, dass der Zugriff auf den geöffneten Port vom Internet kommend erfolgt, also nicht von einem Rechner im LAN hinter dem Router auf dessen WAN oder DynDNS Adresse.

Ein solches Out-In bzw. Loopback funktioniert bei den meisten NATs nicht.

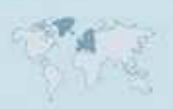